# 

# LIM: MANUAL BÁSICO

- **·** [Introdución](#page-2-0)
	- o [Que é LIM?](#page-2-0)
	- o [Vantaxes](#page-2-1)
- **· [Tipos de páxinas que se poden crear](#page-3-0)** 
	- o [Páxinas descritivas](#page-3-1)
	- o [Páxinas interactivas](#page-5-0)
- [Exemplos para ver](#page-11-0)
- [Imos crear un libro](#page-12-0)
- [O alumnado ve o libro así...](#page-17-0)
	- o [Con LIMexe](#page-17-1)
	- o [Cun navegador](#page-19-0)
		- **[Exportar o libro](#page-19-1)**
		- [Insertar nunha páxina web, blog…](#page-20-0)

#### **Introdución**

O sistema LIM é un contorno de software creado por Fran Macías para a elaboración de materiais educativos.

A súa facilidade de uso e versatilidade á hora de crear actividades de diferentes tipos fan deste sistema un dos ideales para o ensino primario e secundario.

Ao longo deste breve manual achegarémonos ás súas posibilidades e iniciarémonos no seu manexo a un nivel básico. Para profundizar no seu uso (en todo caso, sempre sinxelo) e aprender a crear máis tipos de actividades, pódense consultar diferentes titoriais a través dos enlaces facilitados neste curso.

# <span id="page-2-0"></span>**Que é LIM?**

O sistema LIM está composto de:

- Un editor co que creamos actividades (EdiLIM)
- Un visualizador das actividades (LIM)
- Un arquivo en formato XML (libro) que define as propiedades do libro de actividades e as distintas páxinas que o compoñen

LIM e EdiLim son de uso e distribución libre, sempre que se respete a súa gratuidade e o recoñecemento da súa autoría.

#### <span id="page-2-1"></span>**Vantaxes**

#### **Dende o punto de vista do software:**

- Os arquivos están na web, non se instala nada no ordenador: accesibilidade inmediata en internet.
- Independente do sistema operativo, hardware e navegador web.
- Tecnoloxía Macromedia Flash, de contrastada seguridade e fiabilidade.
- Contorna aberta. Utilización de arquivos XML.

#### **Dende o punto de vista educativo:**

- Recurso fácil para o docente: creación de actividades de forma sinxela.
- Contorna agradable. Actividades atractivas.
- Facilidade de uso para o alumnado.
- Avaliación de exercicios e posibilidade de control de progresos.
- Posibilidade de utilización nos ordenadores e no encerado dixital interactivo.

Para facilitar o traballo de creación de páxinas existe a ferramenta **[EdiLim](http://www.educalim.com/edilim.htm)**, pero podemos utilizar calquera procesador de textos.

# <span id="page-3-0"></span>**Tipos de páxinas que se poden crear**

Pódense considerar dous grandes tipos de páxinas:

- **Descritivas:** nelas o alumnado non interactúa, senón que soamente recibe a información presentada na páxina.
- **Interactivas:** nelas o alumnado ten que realizar accións, interactuando coa información presentada. Trátase en esencia de actividades educativas.

Nos subapartados seguintes amosaremos os tipos de páxinas que poden ser creadas con algúns exemplos visuais do aspecto que teñen.

# <span id="page-3-1"></span>**Páxinas descritivas**

#### **Imaxe e texto:**

Lim mostra unha páxina composta por un texto e unha imaxe. A situación dos distintos elementos é configurable, así como as cores e o comportamento. Admite texto con formato HTML.

#### **Menú:**

Aparece un menú á esquerda con ata seis botóns ( cores configurables ), segundo pulsemos nos botóns mostrarase un texto distinto.

#### **Ligazón:**

Páxina de menú, pero neste caso os botóns redirigen a outras páxinas.

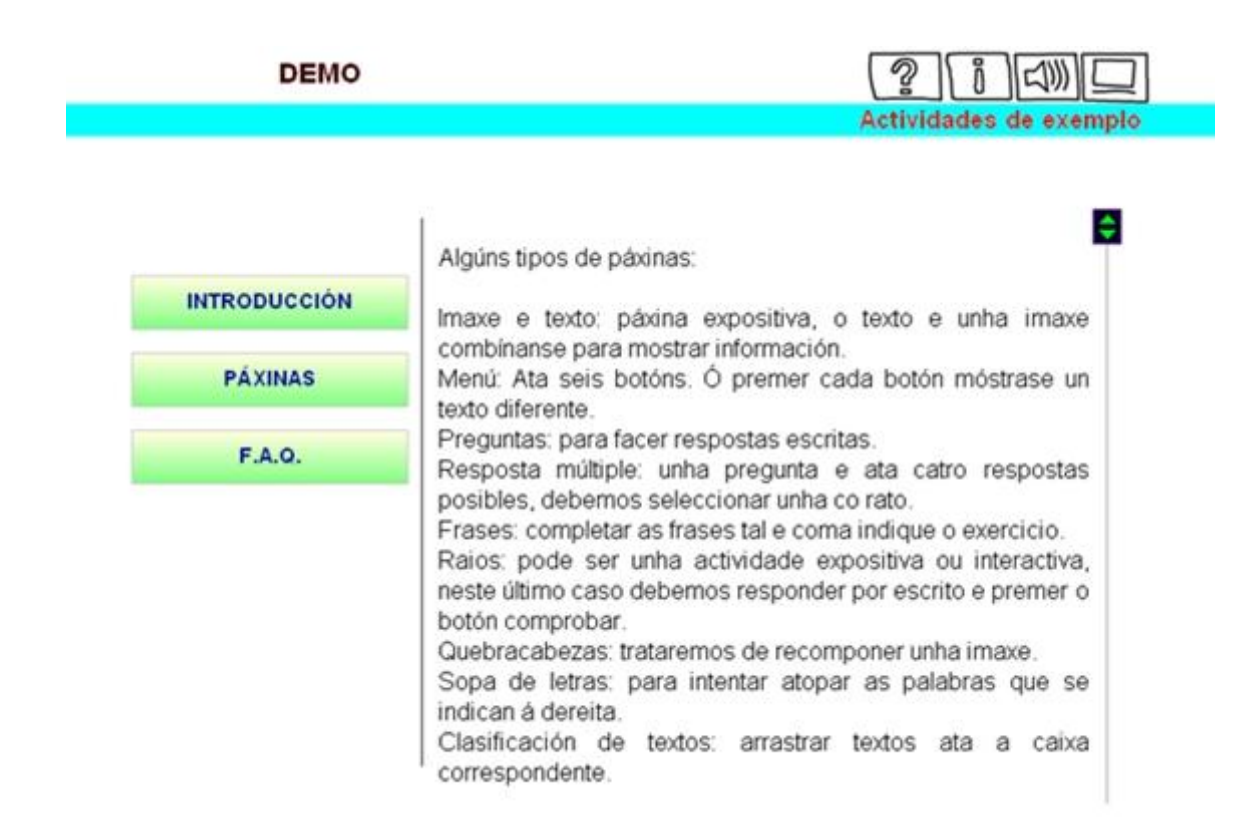

### **Galería de imaxes:**

Mostra unha galería con ata seis imaxes, que ao premer nelas amplíanse.

# **Galería de sons:**

Semellante á anterior pero con sons.

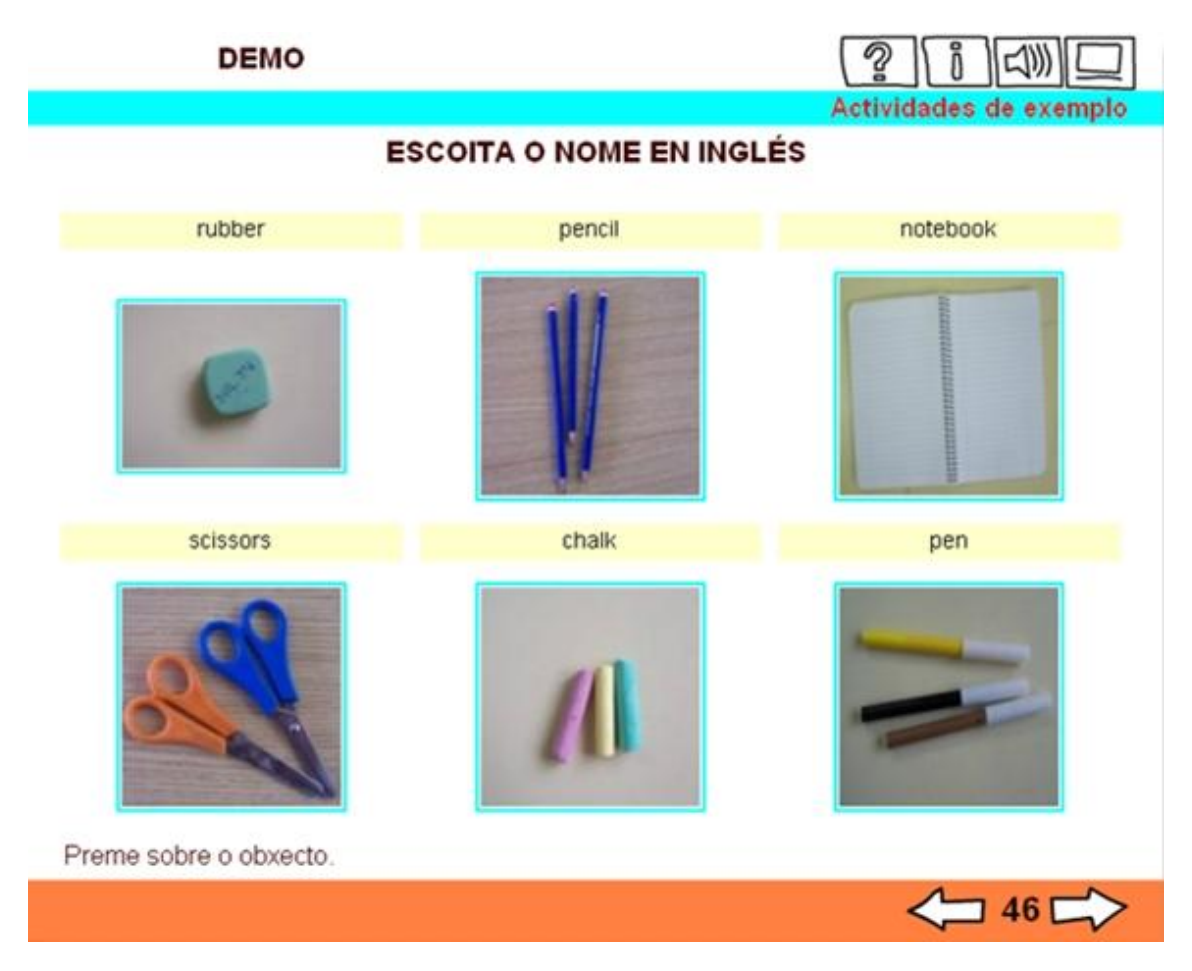

#### **Panel:**

Páxina para componer libremente a partires das imaxes seleccionadas. Só hai que arrastrar as imaxes ao escenario.Tamén permite escribir e rotar as imaxes.

# **Páxinas interactivas**

#### **Quebracabezas:**

Resolver un puzzle coa posibilidade de ver a imaxe con distintos niveis de transparencia. As pezas arrástranse co rato e axústanse automaticamente.

<span id="page-5-0"></span>**EDUCACIÓN VIARIA** 

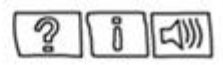

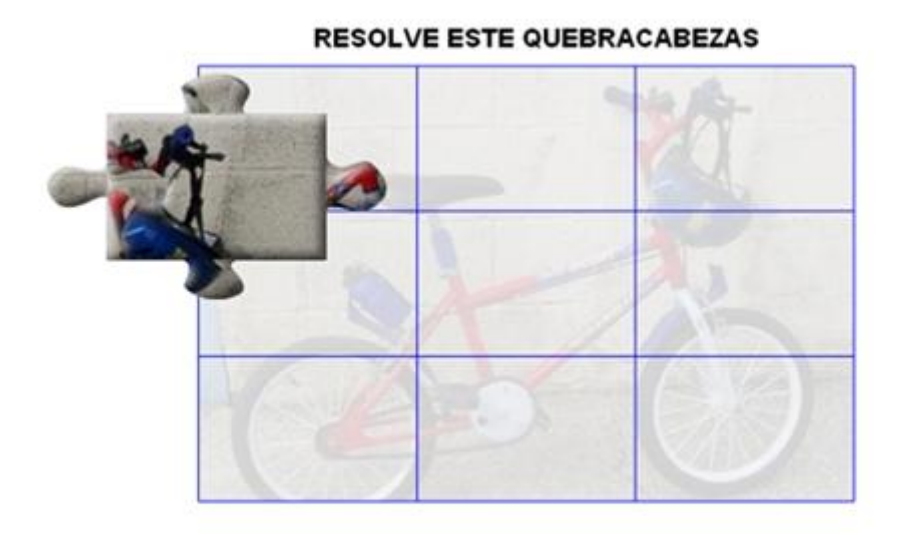

コ 7 二

#### **Sopa de letras:**

Nun cadro de letras de 12 por 12.

Poden aparecer:

- as descricións das palabras a buscar
- directamente as palabras
- imaxes

Debemos premer sobre a primeira letra da palabra e mover o rato ata a última.

#### **Parellas:**

O coñecido xogo de buscar parellas destapando as imaxes. Actividade con tempo axustable.

# **Preguntas:**

Ata tres preguntas para que o usuario introduza as respostas.

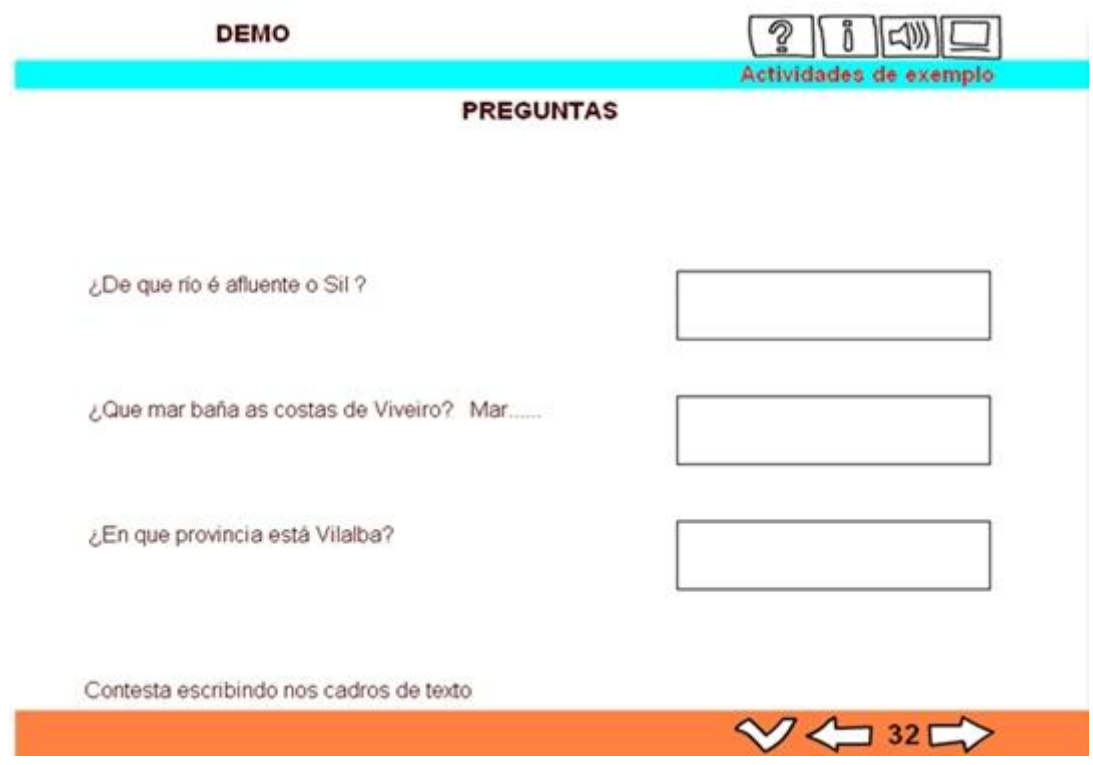

# **Resposta múltiple:**

Unha pregunta e ata catro respostas posibles. Hai que premer co rato na resposta correcta.

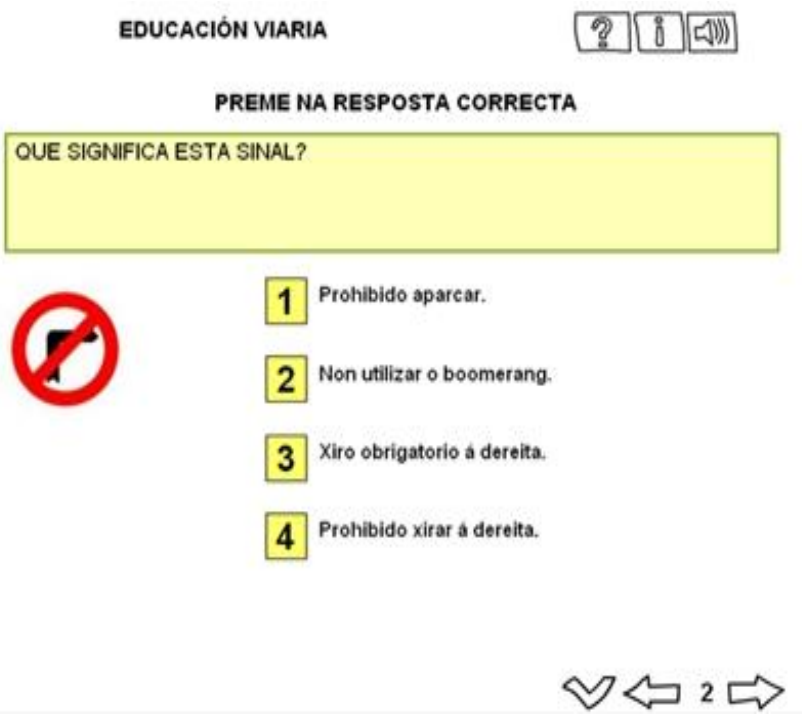

#### **Frases:**

Exercicios con frases, para escribir, escoitar, traducir, etc.

#### **Identificar imaxes / Identificar sons:**

Ata seis imaxes/sons co obxectivo de identificalos, aínda que admite máis variantes.

#### **Arrastrar textos/arrastrar imaxes:**

Mover co rato as pezas ata encaixalas correctamente.

#### **Clasificar textos/ clasificar imaxes:**

Levar as pezas ata o grupo que corresponda. Só permite clasificar en dous grupos.

**EDUCACIÓN VIARIA** 

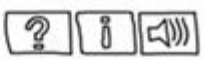

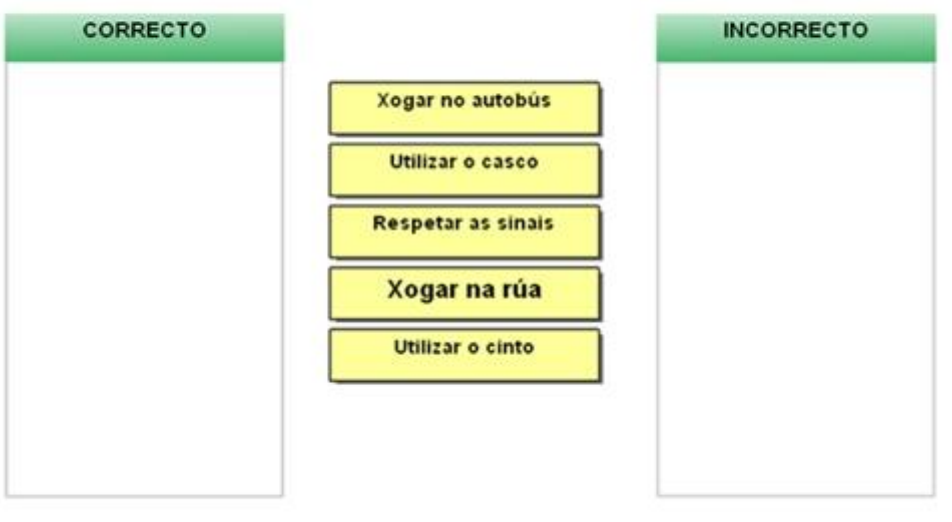

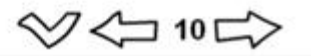

#### **Raios X:**

Mostra dúas imaxes superpostas, a inferior só é visible no espazo definido por un círculo. Podemos arrastrar o círculo sobre a imaxe. Os resultados poden ser sorprendentes. Esta páxina pode ser descritiva se non definimos unha resposta.

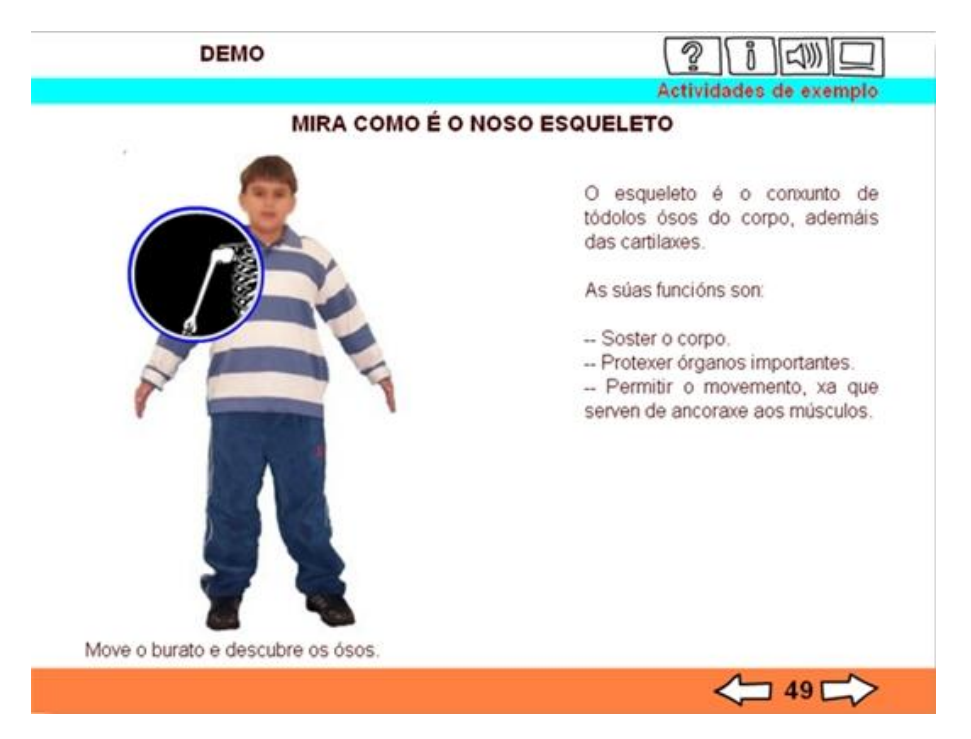

#### **Etiquetas:**

Mover as etiquetas ata o lugar correcto. Esta páxina admite moitas variantes: soamente descriptiva, con sons , escribir nas etiquetas, arrastrar, etc.

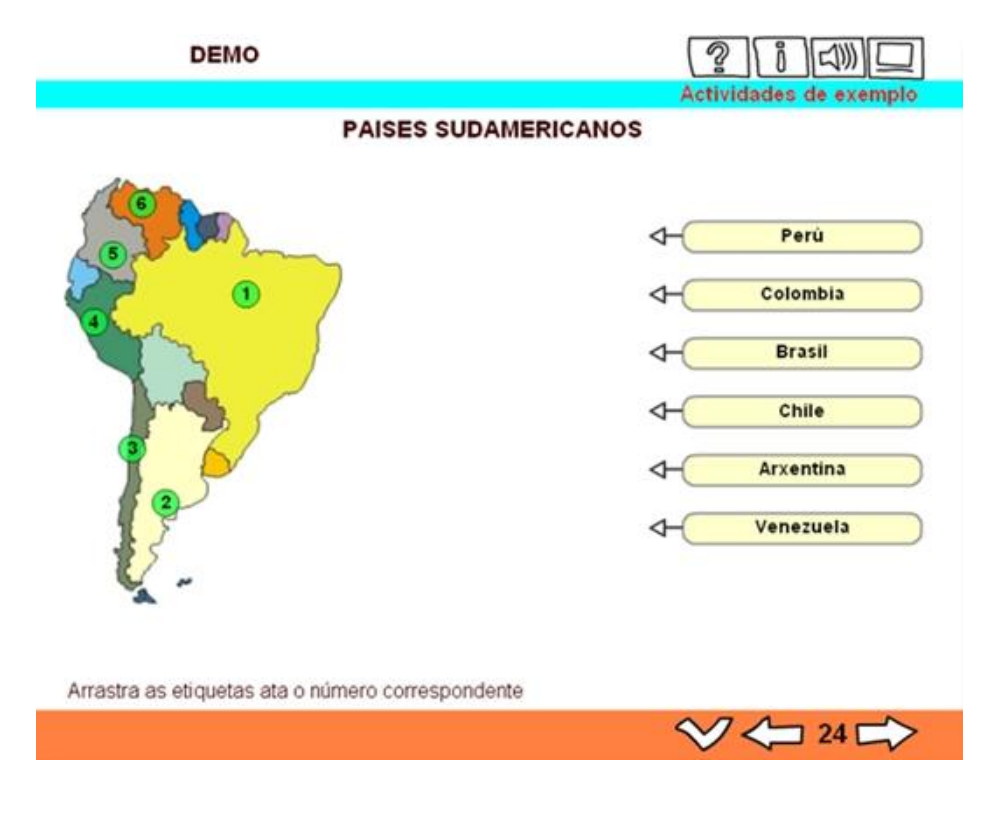

#### **Mover imaxes:**

Arrastrar ata seis imaxes. Permite encaixar figuras, completar imaxes, establecer secuencias, etc…

#### **Completar:**

Encher ocos mediante a escritura da resposta ou movendo cadros de texto.

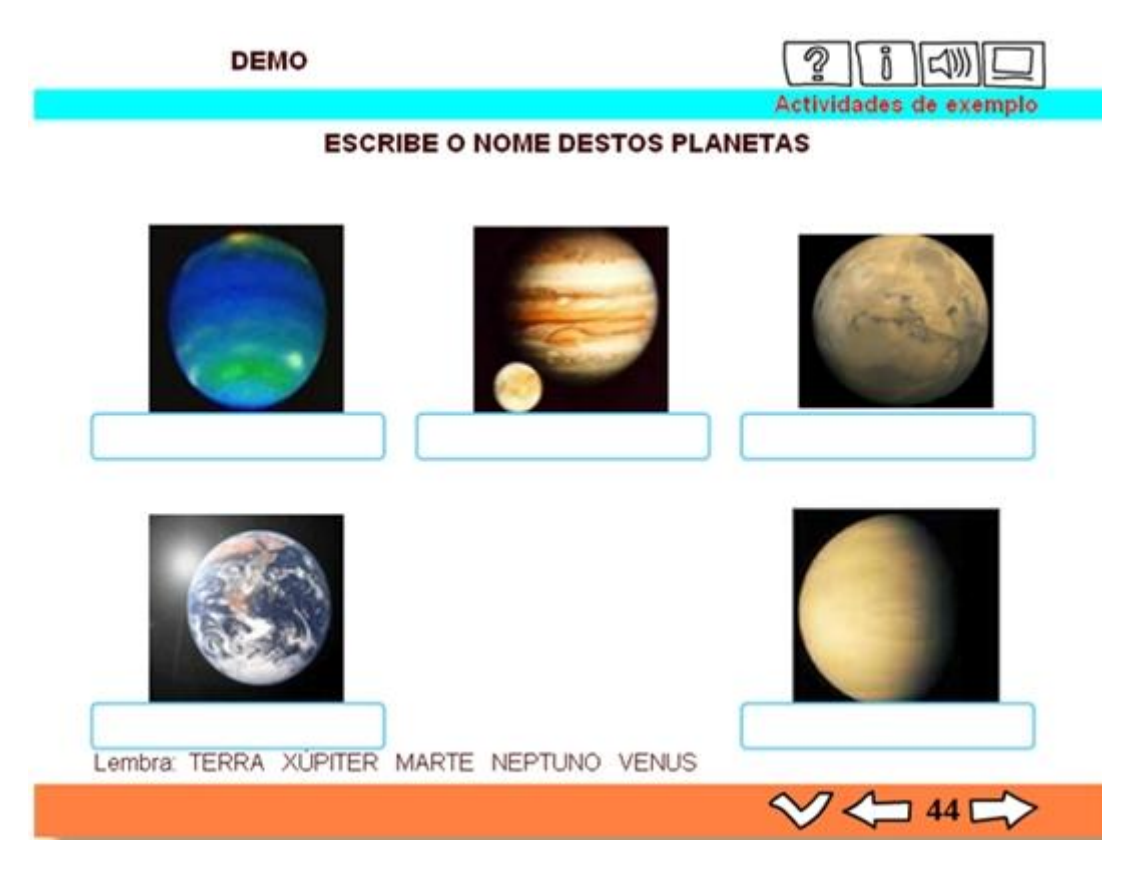

#### **Palabra segreda:**

Descubrir a palabra oculta pulsando sobre as letras, ata seis posibilidades de erro. Admite imaxes.

#### **Actividade externa:**

Esta páxina permite incluír actividades alleas a lim.

#### **Operacións:**

Páxina para crear operacións matemáticas: sumas, restas, multiplicacións e divisións.

#### **Escoller:**

Seleccionar entre varias imaxes/textos.

#### **Reloxo:**

Páxina para crear actividades sobre o manexo do reloxo.

# **Ligazóns 2:**

Para crear índices ou sistemas de navegación.

#### **Textos:**

Páxina para traballar con textos, podéndose seleccionar palabras, ordear frases, arrastrar fragmentos, etc.

# **Etiquetas 2:**

Situar textos sobre unha imaxe.

#### <span id="page-11-0"></span>**Exemplos para ver**

O mellor é que vexas primeiro como é un libro LIM, para que che fagas unha idea de como se visualiza por parte do alumnado.

Unha vez creado co programa editor (EdiLIM), o libro pode verse...

- a. ...ben co **programa visualizador** (LIMexe), que terá que estar no ordenador, aínda que non será necesario instalalo nel
- b. ...ben na páxina web, blog, etc. no que estea publicado, para o que soamente cómpre utilizar calquera **navegador** (Internet Explorer, Mozilla Firefox, etc.)

Nos seguintes enlaces podes acceder a diferentes libros feitos por compañeiros/as e publicados na Internet (opción b). Fai coma se foras un alumno/a e navega por eles tratando de resolver as actividades propostas.

Elixe o libro/s que queiras ver:

#### **ED. PRIMARIA:**

- o Coñecemento do medio natural e social
	- **Auga [e vida](http://engalego.es/almacen2010/lim10/c50/auga_e_vida/auga_e_vida.html)**
	- **[Os misterios do museo](http://comprensionlectoratic.blogspot.com/2011/05/os-misterios-do-museo.html)** (enlace ao blog onde está insertado)
- o Matemáticas
	- **Trivial [de geometría](http://www.edu.xunta.es/centros/ceipchanopinheiro/aulavirtual/file.php/3/Lim-Matematicas/TRIVIAL_GEOMETRIA/trivial_g.html)**
	- **Números [naturales. Operaciones](http://www.edu.xunta.es/centros/ceipchanopinheiro/aulavirtual/file.php/3/Lim-Matematicas/t1mate6.html)**
- o Lingua galega
	- **O adxectivo [cualificativo](http://centros.edu.xunta.es/cuntiscpi/adxectivo/adxectivo.html)**

#### **ED. SECUNDARIA:**

- o Tecnoloxías
	- **Materiais [de uso técnico](http://www.iesxunqueira1.com/tecno/materiais/materiais.html)**
- o Inglés
	- **[Discover](http://madenglishouse.eu/irlanda/eire.html) Ireland!**
- o Física e química
	- **Química [orgánica](http://paidostic.org/multimedia/pcarbono/pcarbono.html)**
- o Xeografía e Historia
	- **[As Meninas](http://engalego.es/almacen/lim/meninasproject2/meninasproject2.html)**
	- **[Arquitectura](http://civitasauriensis.blogspot.com/2011/03/arquitectura-renacentista-con-lim.html) renacentista** (enlace ao blog onde está insertado)
- o Música
	- **[Compositores](http://www.tinglado.net/?id=libro-lim-sobre-compositores-clasicos) clásicos** (enlace ao blog onde está insertado)

#### **Podes acceder a estes e máis libros LIM en:**

**Biblioteca [de EducaLIM](http://www.educalim.com/biblioteca/index.php)** 

# <span id="page-12-0"></span>**Imos crear un libro**

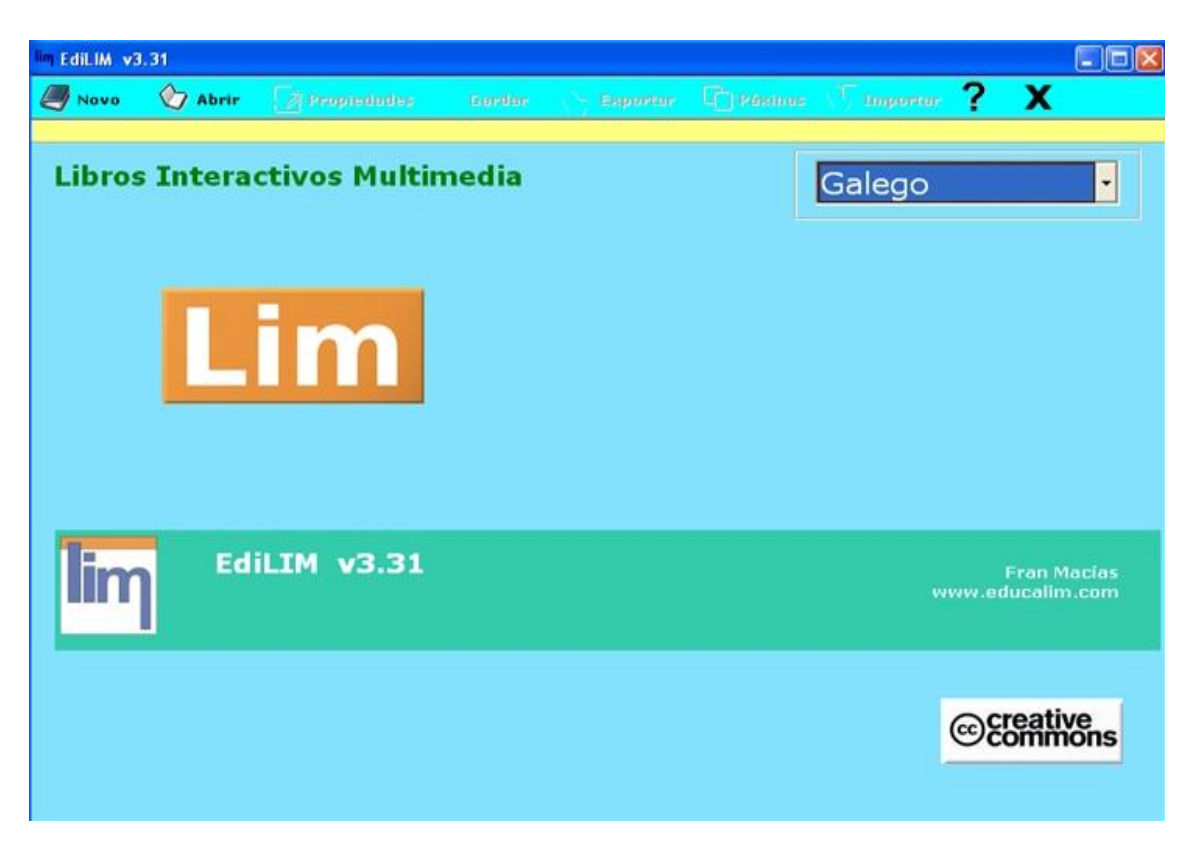

O programa EdiLIM **non cómpre ser instalado**. Simplemente hai que **[descargalo](http://www.educalim.com/cdescargas.htm)** e executalo para que arranque no ordenador. É moi sinxelo de utilizar. Baséase en "arrastrar e soltar". Ademáis, contén un pequeno editor de imaxes por se queremos facer algún cambio a algunha delas.

Segue estes pasos para realizar unha actividade:

Descarga o programa neste enlace: **[web de descargas de EdiLIM](http://www.educalim.com/cdescargas.htm)**

No menú superior, pincha en **"Novo"** para comezar un novo libro.

Para crear un libro LIM utilizaremos diferentes tipos de recursos que teremos que ter previamente seleccionados e gardados.

Poden ser imaxes (jpg, png e gif), sons (mp3), animacións (swf) e textos (txt e html).

Os teremos gardados nunha carpeta do ordenador.

**1º.** Deberemos **indicar** ao programa onde se atopa esa **carpeta de recursos**. Premeremos no icono da carpeta e elixiremos a ruta desta carpeta.

Unha vez feito, esta ruta deberá aparecer no cadro "Cartafol de recursos", e os recursos que estean dentro da carpeta xa aparecerán no cadro de recursos da esquerda, categorizados polo seu tipo (imaxes, sons, etc.)

**2º**. Escribiremos o **nome do libro** LIM que estamos a crear co programa.

*Nota: sempre que queiramos voltar a esta parte do programa, debemos premer no botón "Propiedades", do menú superior.*

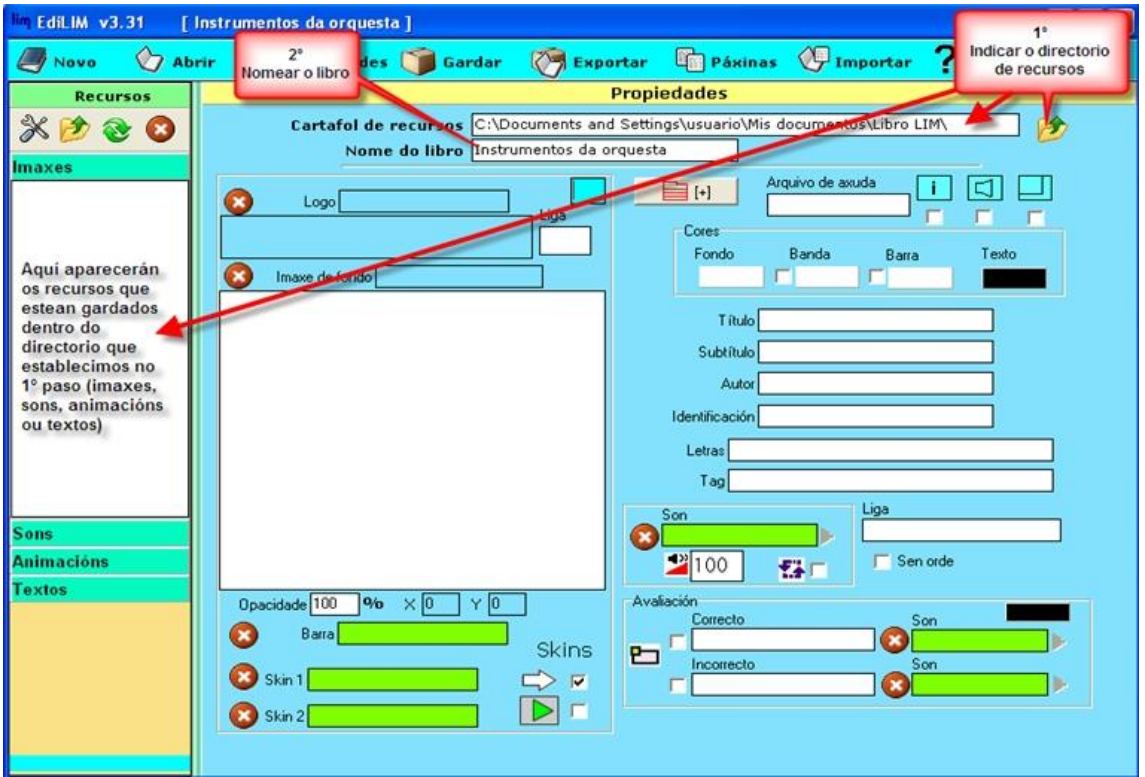

Na barra lateral esquerda podemos xestionar a carpeta de recursos que utilizaremos para elaborar o noso libro LIM.

Os iconos superiores serven para:

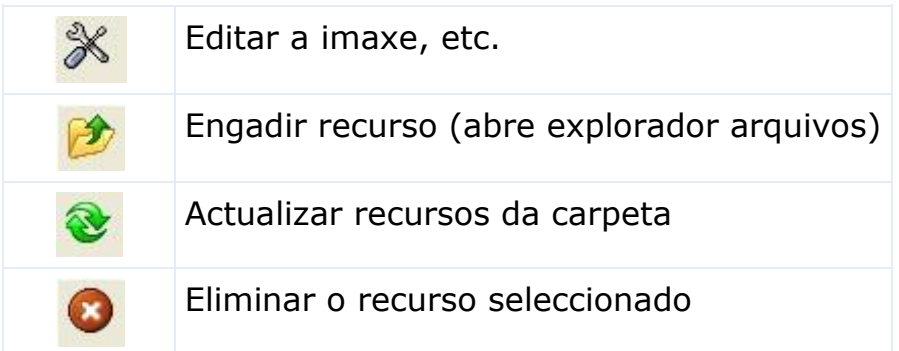

Podemos engadir recursos utilizando o segundo botón, ou ben copiando directamente arquivos á carpeta de recursos polos métodos normales dende fóra do programa.

Facendo click no tipo de recurso (Imaxes, Sons, Animacións ou Textos) desplegarase unha lista dos recursos dese tipo presentes na carpeta.

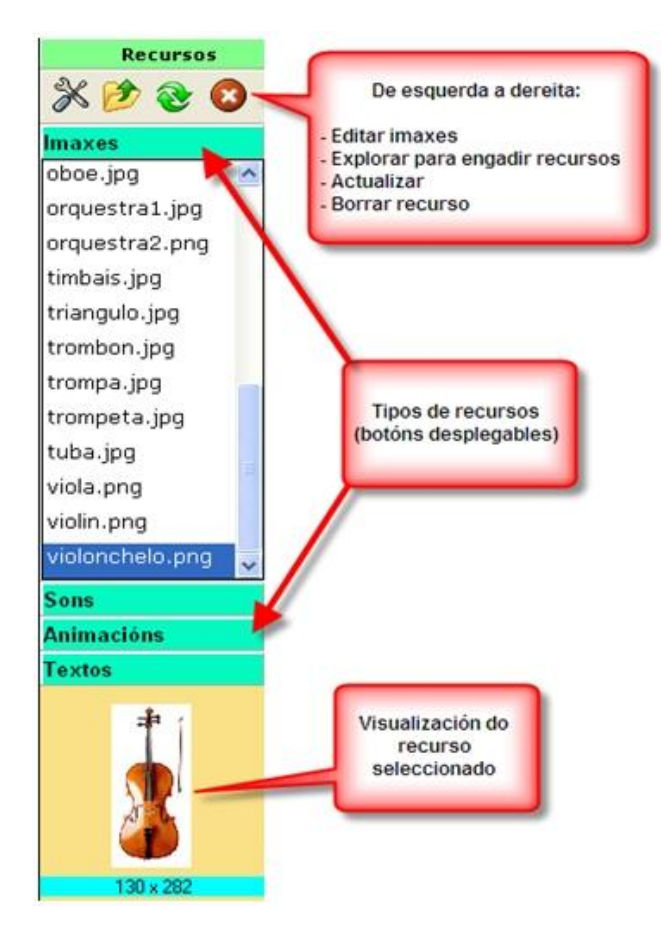

Na parte dereita estableceremos as propiedades xerais do libro que estamos a facer:

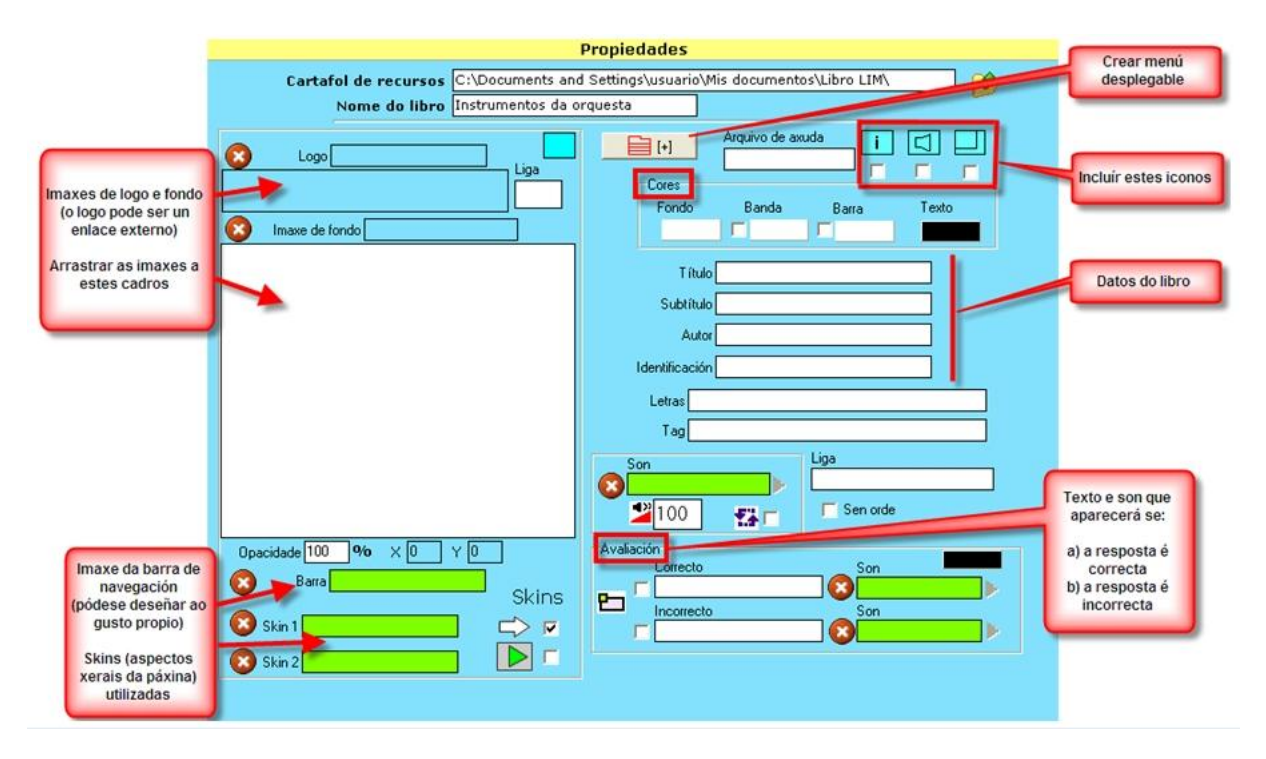

Antes de continuar, busca no menú superior o botón **"Gardar"** e preme nel para gardar o libro LIM no lugar do teu ordenador que desexes.

Agora, tamén no menú superior, pincha en **"Páxinas"** para comezar a crear unha páxina do teu libro.

Aparecerá unha listaxe dos posibles tipos de páxina que podes crear. Preme en **"Palabras"** para que se destaquen as páxinas relacionadas con este tipo de recursos e logo fai click en **"Identificar imaxes-2"**, que é o tipo de actividade que imos crear:

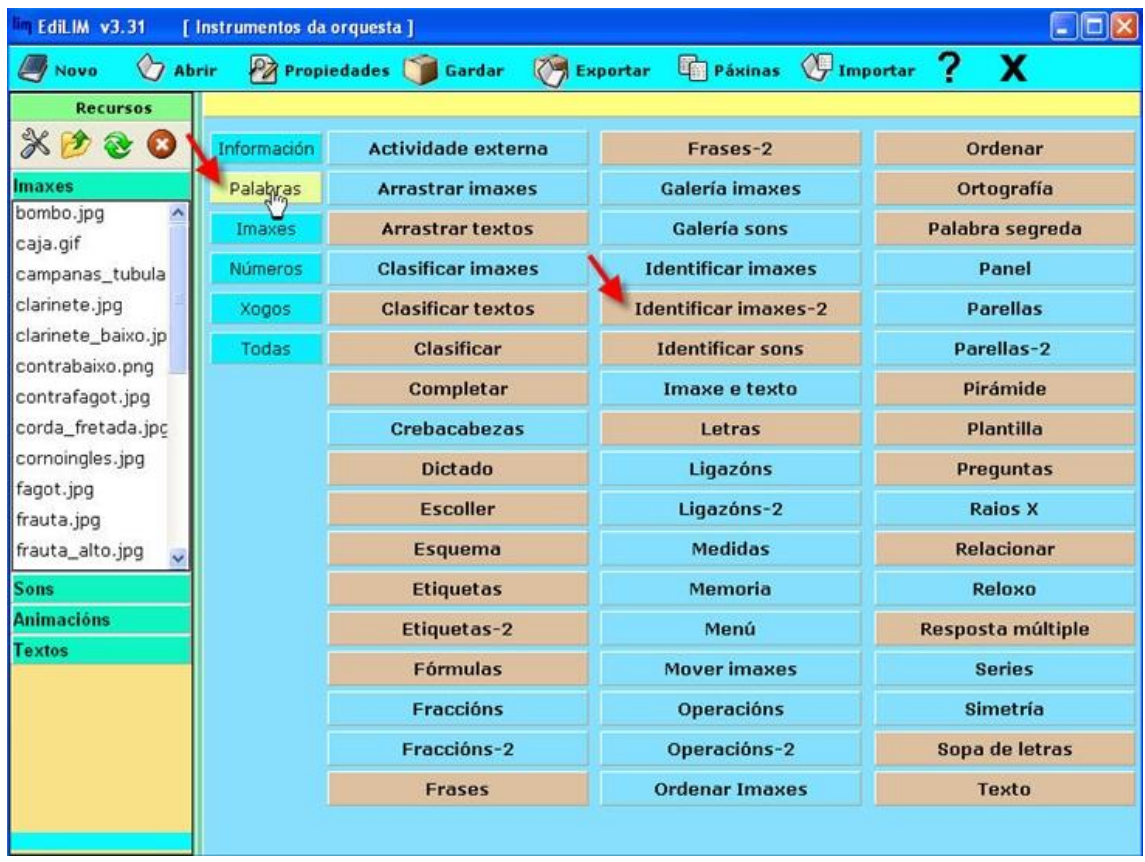

En calquera deseño de páxina (o podes comprobar nesta mesma), hai cadros de distintas cores. Segundo a cor do cadro, faise unha cousa distinta nel:

1. Só podes escribir texto nos cadros brancos.

2. Debes arrastrar elementos dende o almacén de recursos (na barra lateral esquerda) ata os cadros verdes

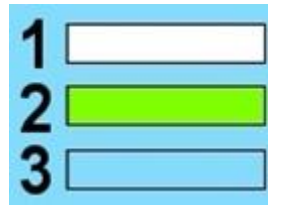

3. Non podes editalos: só amosan información.

Tamén en todos os deseños de páxinas hai unha barra de navegación na parte de abaixo, para poder xestionar as páxinas do libro e moverse entre elas:

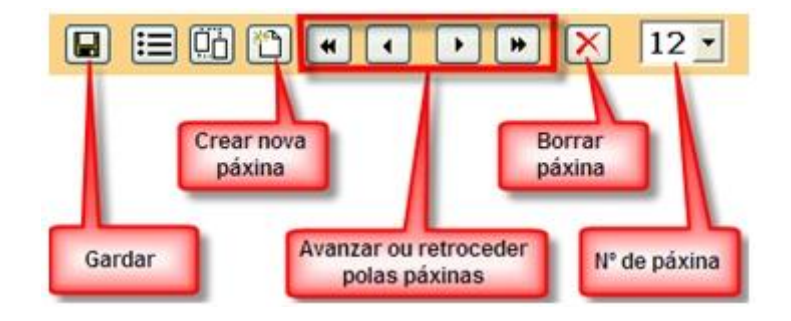

Agora o teu libro LIM xa está gardado coa modificación tras engadirlle esta páxina recén creada.

No cartafol onde gardaches o libro teñen que estar os seguintes arquivos (compróbao):

- arquivo "**\*.lim**" (é o libro propiamente dito)
- arquivo "**lim.swf**" (necesario para que o libro poida reproducirse)
- **cartafol de recursos** onde están as imaxes, sons, etc. que aparecen no libro.

Xa sabes como crear unha páxina. Agora, **podes probar ti a crear outros tipos de actividades** e ir gardándoas no teu libro LIM.

Nos seguintes enlaces tes unha breve explicación de cómo crear cada tipo de actividade:

- **[Crear páxinas 1](http://www.educalim.com/crear1.htm)**
- **[Crear páxinas 2](http://www.educalim.com/crear2.htm)**
- **[Crear páxinas 3](http://www.educalim.com/crear3.htm)**
- **[Crear páxinas 4](http://www.educalim.com/crear4.htm)**
- **[Crear páxinas 5](http://www.educalim.com/crear5.htm)**

# <span id="page-17-0"></span>**O alumnado ve o libro así...**

O alumnado pode visionar o libro de dúas maneiras:

**A) Abrindo o libro LIM cun programa específico**, denominado **[LIMexe](http://www.educalim.com/climexe.htm)**, que está presente no ordenador do alumno/a.

Neste caso o libro LIM que se visiona será unha versión gardada do libro, como xa vimos no apartado anterior do manual.

**B) Visionando o libro LIM cun navegador** (MS Internet Explorer, Mozilla Firefox, Google Chrome, Opera, etc.) no ordenador do alumno/a.

Neste caso o libro LIM que se visiona será unha versión exportada do libro e insertada posteriormente nunha páxina web, nun blog, etc.

Nos subapartados seguintes deste manual podemos ver con máis detalle estas opcións.

# <span id="page-17-1"></span>**Con LIMexe**

É a maneira máis sinxela de traballar nas aulas, dado que o profesor/a soamente terá que crear o libro LIM e gardalo.

Os alumnos/as soamente ten que abrir co programa **[LIMexe](http://www.educalim.com/climexe.htm)** (que está no seu ordenador) o libro LIM, para o que deberá acceder a el onde estea almacenado.

#### O profesor/a **pode telo almacenado en diferentes sitios:**

- Pode subilo ao servidor de contidos do centro: isto é o máis desexable, posto que así pode compartir o libro co resto da comunidade educativa, se o desexa.
- Pode colgalo na aula virtual do seu centro, se este dispón dunha.
- Pode pasalo aos alumnos por diferentes medios (memoria USB, correo electrónico, etc.) para que estes o almacenen no seu propio ordenador ou memoria USB.

Os **requisitos para poder reproducir un arquivo ".lim"** (libro) co programa LIMexe son os seguintes:

- Ter o arquivo "lim.swf" no mesmo cartafol que o arquivo ".lim"
- Ter instalado no ordenador o plug-in Activex Flash Player 8 ou superior

Se se quere preparar un libro LIM independente que non necesite ter o plug-in Flash Player, pódese crear un arquivo executable seguindo as instrucións no seguinte enlace: **[Laboratorio de](http://www.educalim.com/clab.htm)  [EducaLIM](http://www.educalim.com/clab.htm)**

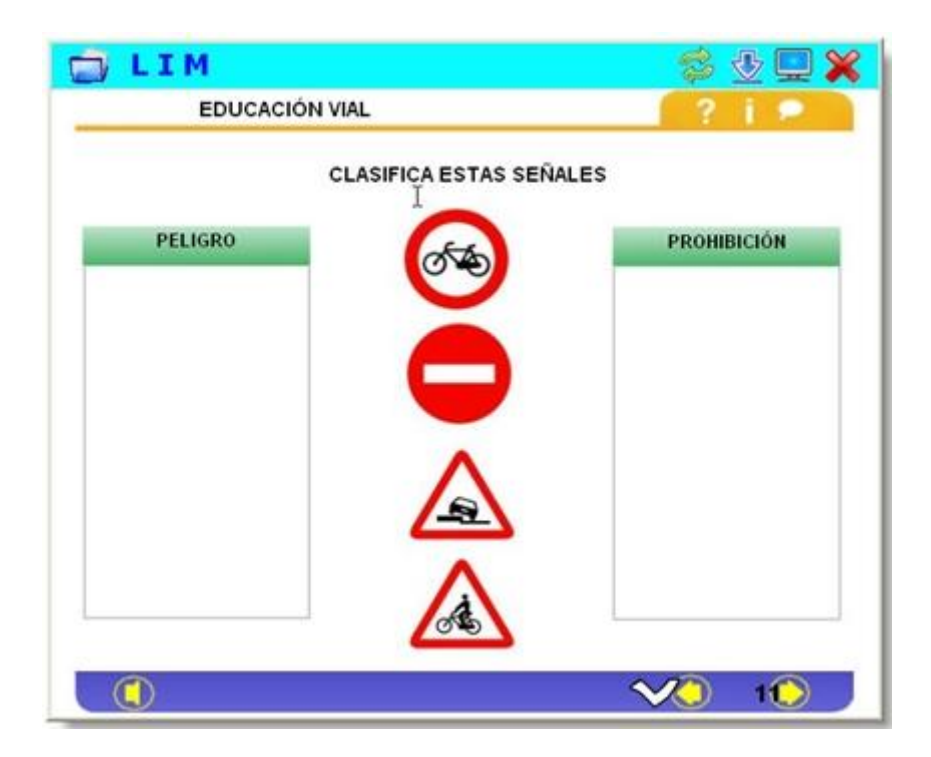

# <span id="page-19-0"></span>**Cun navegador**

Para poder visionar o libro LIM cun navegador, haberá que exportalo primeiro de modo que xeremos un arquivo HTML. Posteriormente, poderemos subilo nun servizo de aloxamento e insertalo nunha páxina web, nun blog, nunha wiki, etc.

# <span id="page-19-1"></span>**1º- EXPORTAR O LIBRO:**

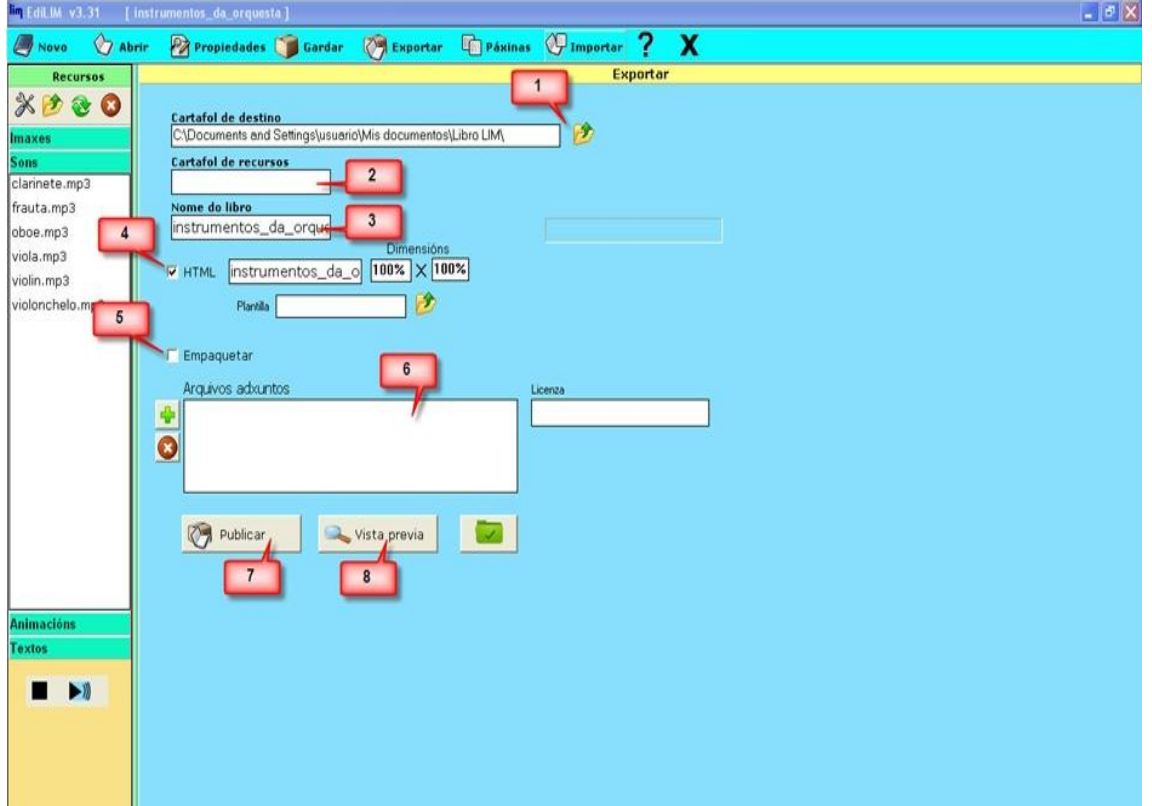

- 1. Indicar o cartafol onde se exportará o libro LIM
- 2. Nomear o cartafol onde se gardarán os elementos multimedia
- 3. Escribir o nome co que se gardará o libro
- 4. Marcar se se desexa crear unha páxina HTML coa actividade. (Pódese escoller unha plantilla HTML: EdiLIM cambiará as variables "[[titulo]]" e "[[nome]]" polo título e nome do libro, respectivamente)
- 5. Marcar se desexa empaquetar o libro en formato zip
- 6. Formulario para adxuntar arquivos: engade arquivos que se utilizarán durante a visualización do libro (pdf, swf, etc.)
- 7. Botón "Publicar": para finalizar a exportación.
- 8. Botón "Vista previa": para ver o resultado final nun navegador web.

Unha vez feita a exportación, o libro queda xa preparado para publicalo en internet. Soamente pódese amosar en internet un libro previamente exportado.

## <span id="page-20-0"></span>**2º- INSERTAR O LIBRO NUNHA PÁXINA WEB:**

(información extraída de [Apuntes sobre blogs,](http://avalerofer.blogspot.com/2007/05/ejercicios-con-lim-en-blogger.html) de Alejandro Valero)

Unha vez feita a exportación explicada no punto anterior, teremos que incluír na nosa web, no artigo do noso blog, etc. o seguinte código, que nos serve para incorporar o libro:

<div align="center"><iframe> src="**http://ruta\_aloxamento/libro.html**" frameborder="0" height="400" width="600" scrolling="auto"></iframe></div>

É fundamental escribir no atributo **src** a ruta onde temos gardado o arquivo HTML que resultou da exportación do exercicio LIM.

Se queres saber para que serve **src** e cada un dos demais atributos da anterior etiqueta **iframe** (é dicir, os parámetros da antedita etiqueta que están colocados dentro dela), le isto:

- 1. **src:** é a ruta ou URL onde se atopa gardado o arquivo \*.html exportado.
- 2. **frameborder:** é a anchura do borde do marco expresado en píxeles.
- 3. **height**: é a altura do marco.
- 4. **width:** é a anchura do marco. No caso de querer insertar o código nun blog, hai que ter coidado de non poñer unha anchura demasiado grande, pois o marco podería invadir a barra lateral do blog.
- 5. **scrolling:** é a barra de desprazamento. Escribimos "auto" para que a barra apareza automáticamente cando sexa necesario. Se escribimos "yes", a barra aparecerá sempre, e se poñemos "no", non aparecerá nunca. Neste último caso, hai que poñer un valor de altura dabondo en height para impedir que o libro se agoche por debaixo do marco e o usuario non poida velo enteiro.
- 6. No debemos esquecernos das comillas e de pechar a etiqueta **iframe** coa súa etiqueta de cerre, que inclúe unha barra (**/iframe**).
- 7. En texto verde temos incluído a etiqueta **div** e o atributo **align** para centrar o marco na páxina, aínda que non é necesario. Non hai que esquecer o **/div** de cerre. Con este código podemos centrar calquera elemento da páxina.

Se tes problemas co código, podes visitar este sitio para usar outro: [integración de LIM nunha páxina web](http://centros.edu.xunta.es/cfr/pontevedra/antonvicente/recursos/exemplo/exemplo.html) (feita por Antón Vicente) onde se explica do seguinte xeito:

# **Intruccións - Etiqueta <iframe>**

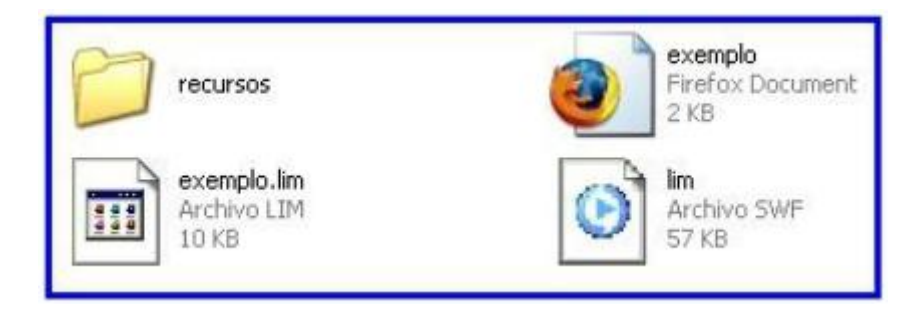

1º.- Subir todos os arquivos do paquete LIM (como na imaxe superior) a un espazo web.

2º.- Poñer no blog ou na páxina web o código inferior, no lugar onde desexemos inserir a actividade LIM:

 <div align="center"><iframe src="**http://www.paxinaweb.com/exemplo.html**" frameborder="0" height="400" width="600" scrolling="auto"></iframe></div>

**http://www.paxinaweb/exemplo.html** é a ligazón da web onde está a actividade LIM.

Copia o código e insíreo na túa páxina.

# **Intruccións - Etiqueta <object>**

Algúns blogs limitan a utilización da etiqueta anterior <iframe>, polo que faise necesario recurrir a <object>.

Neste caso o código quedaría así:

```
<object type="application/x-shockwave-flash" 
data="http://www.paxinaweb.com/actividade/lim.swf?libro=exem
plo.lim" width="600" height="500"> <param name="movie"
value="http://www.paxinaweb.com/actividade/lim.swf?libro=exem
plo.lim" /><br /> <param name="quality" value="high" /><param
name="wmode" value="transparent"><param name="allowFullScreen" 
value="true"><param name="allowscriptaccess"
value="always"></object>
```
Copia o código e insíreo na túa páxina.